DESIGNED BY IDIL SINDIR

### 2020 Fusion Live

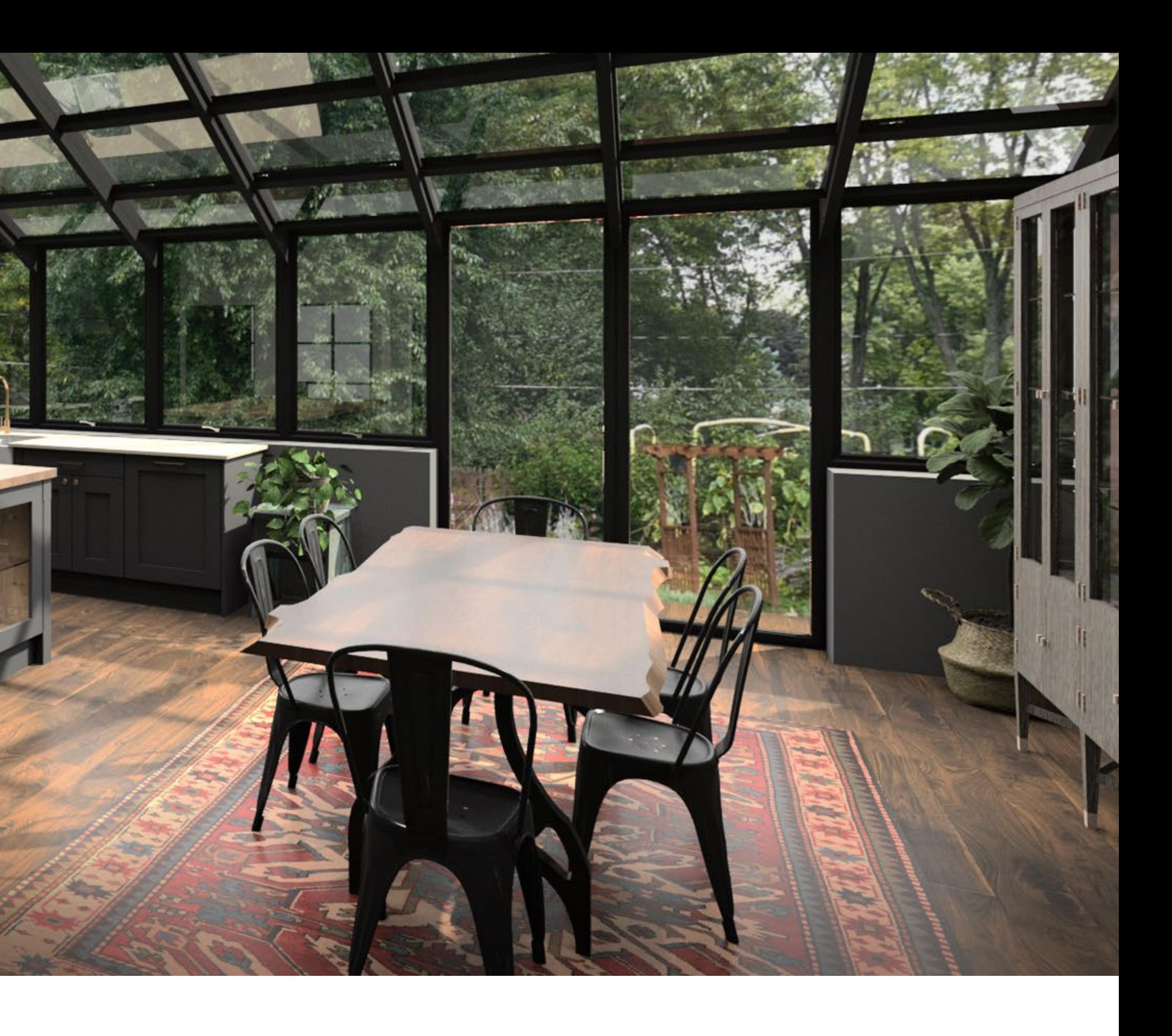

#### INSTALLATION GUIDE

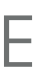

#### **Before you start.**

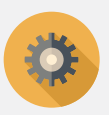

Please take time to read these instructions before installing 2020 Fusion Live.

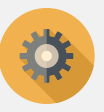

Check out our [System Recommendations.](https://info.2020spaces.com/l/70282/2020-12-09/8vj6lb)

### **Index**

[Quick setup 3](#page-2-0) [Advanced setup 4](#page-3-0) [Using the software](#page-5-0) 6

#### **[2020spaces.com/2020fusionlive](https://info.2020spaces.com/l/70282/2020-11-30/8thl82)**

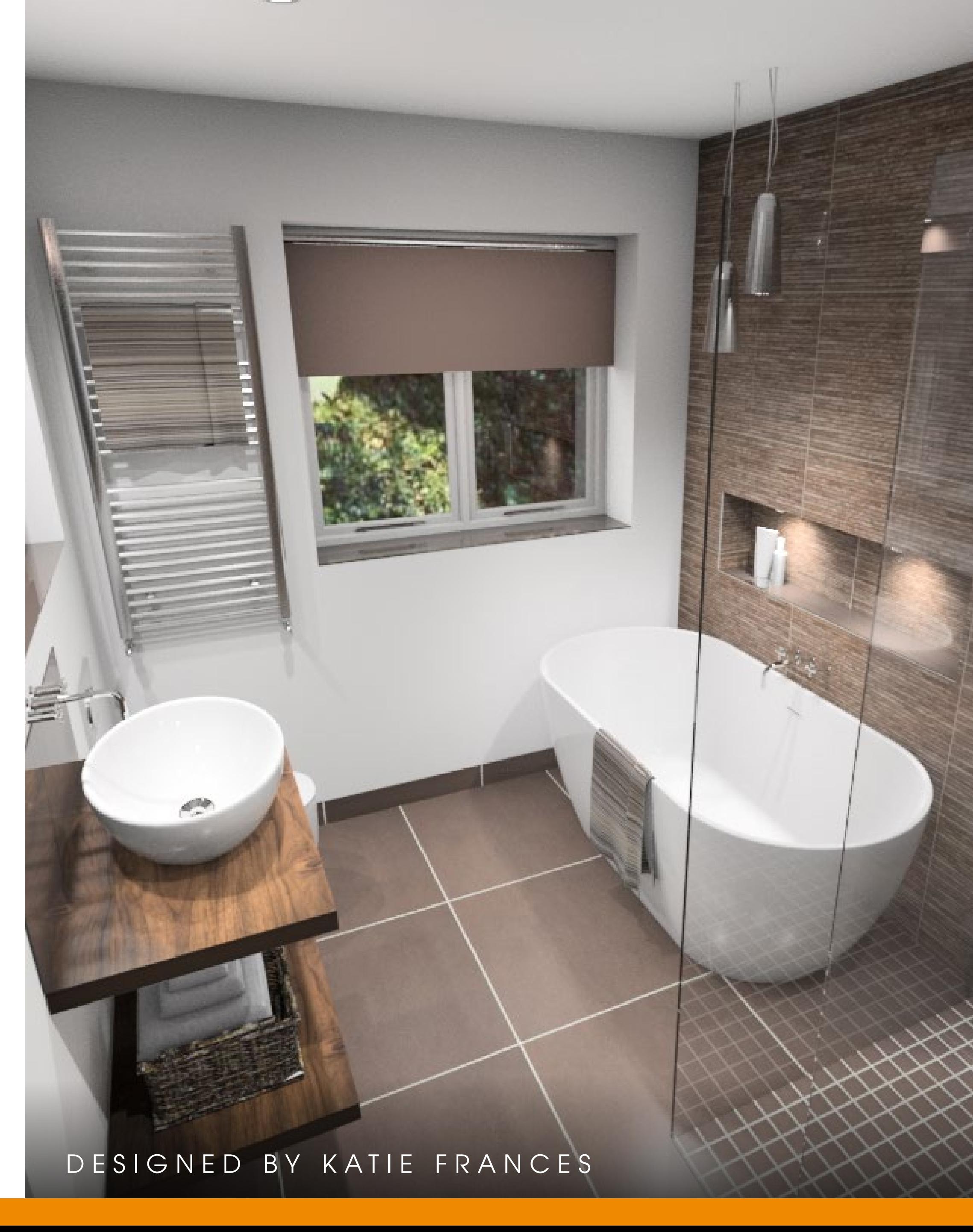

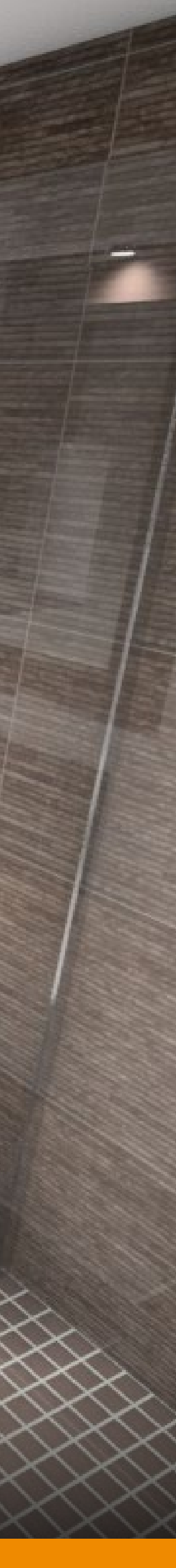

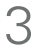

### <span id="page-2-0"></span>**Quick setup**

#### **Installing the software**

- 1. Start the .exe installer program
- 2.Accept the License Agreement
- 3. Enter your user information
- 4. Select **Server and Client Setup**
- 5. Select **Create a new database**
- 6.Click **Next** to continue installation
- 7. Finish!

#### **Using the software**

- 1. Open 2020 Fusion Live
- 2. Sign in using your 2020 Account
- 3. Log into 2020 Connect with the following: **ID:** admin **Password:** admin
- 4.Click **Yes** to associate your 2020 Account and 2020 Connect credentials
- 5. You're all set!

Setup for new installations, where everything is to be installed on a single computer.

### <span id="page-3-0"></span>**Advanced setup**

#### **STEP 1**

Start the .exe installer program. The welcome screen appears. Click **Next**.

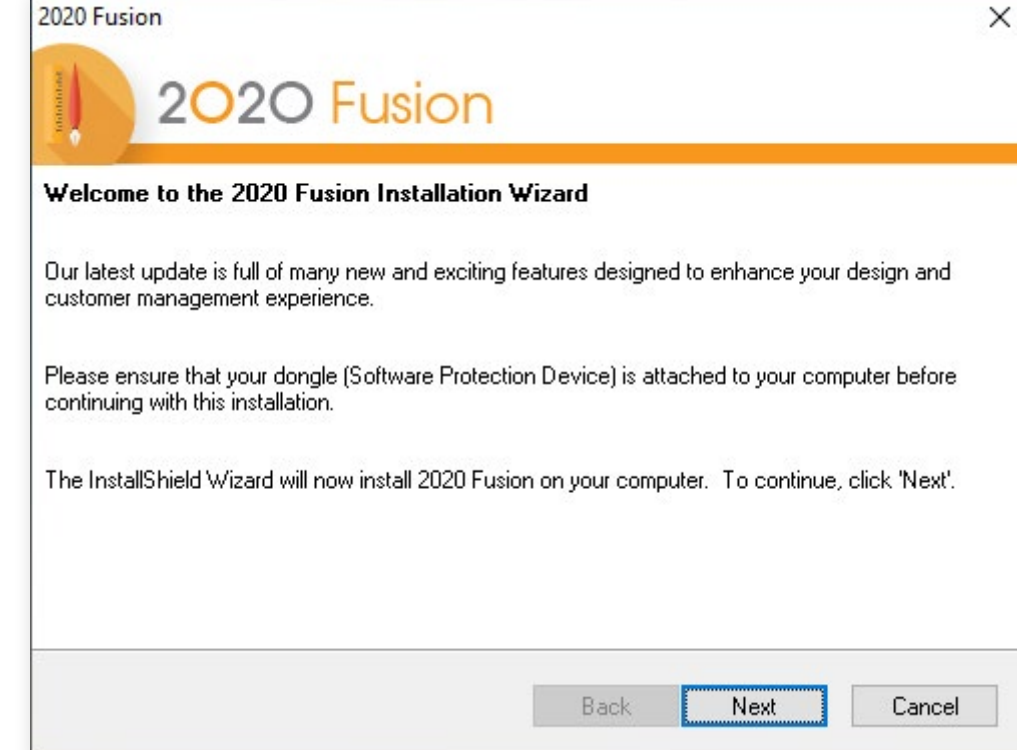

#### **STEP 3**

Enter your user information and click **Next**.

![](_page_3_Picture_86.jpeg)

#### **STEP 2**

Read the License Agreement. To agree to the agreement and continue installation, select "I accept the terms..." and click **Next**.

![](_page_3_Picture_87.jpeg)

#### **STEP 4**

See the next page to determine which type of installation is required.

![](_page_3_Picture_88.jpeg)

![](_page_3_Figure_13.jpeg)

![](_page_3_Figure_14.jpeg)

5

### **Advanced setup**

![](_page_4_Picture_130.jpeg)

Click **Next** until you reach the last screen and click **Finish**.

\*If this is a new installation, then please follow the Quick Setup guide on page 4.

![](_page_5_Picture_17.jpeg)

## <span id="page-5-0"></span>**Using the software**

#### **STEP 1**

Sign in using your 2020 Account (This is the same account you used during the purchasing process).

![](_page_5_Picture_3.jpeg)

#### **STEP 2**

Enter the Login ("admin") and password ("admin") in the 2020 Connect Login screen.

Click **Yes** to associate your 2020 Account and 2020 Connect credentials.

Your username will appear in the top right of the 2020 Fusion Live interface.

![](_page_5_Picture_8.jpeg)

![](_page_5_Picture_9.jpeg)

#### **How the cloud-based license works**

Following a 2020 Cloud sign-in, 2020 Fusion Live acquires a license via the Internet and then loads the application.

- When you close 2020 Fusion Live without signing out, your license remains assigned to your computer.
- When you sign out, your license is released and returns to 2020 Cloud.
- Sign out if you want to use 2020 Fusion Live on another computer.
- If a cloud license is assigned to your computer and you disconnect your computer from the internet, the cloud license remains valid for 7 days.
- Do not sign out if you think you will not have access to the Internet within the next 7 days (maximum allowed). After 7 days, an internet connection is required to access the software.

**+44 (0) 1233 635566**

![](_page_6_Picture_4.jpeg)

**[fusionsupport@2020spaces.com](mailto:fusionsupport%402020spaces.com?subject=)**

![](_page_6_Picture_6.jpeg)

**[2020spaces.com/2020fusionlive](http://www.2020spaces.com/2020fusionlive)**

#### **Want to learn more?**

**[Knowledge Center](https://info.2020spaces.com/l/70282/2020-12-09/8vj6ll) [Community Forum](https://info.2020spaces.com/l/70282/2020-12-09/8vj6ld) [Training](https://info.2020spaces.com/l/70282/2020-12-09/8vj6ln)** 

![](_page_6_Picture_12.jpeg)

### 2020 Fusion Live

#### **How to contact our support team:**

![](_page_6_Picture_2.jpeg)

# **2020**

#### **About 2020**

2020 helps professional designers, retailers and manufacturers in the interior design and furniture industries capture ideas, inspire innovation and streamline processes. By providing end-to-end solutions and the world's largest collection of manufacturers' catalogs, 2020 provides businesses with the software and content to be more efficient, integrated and productive.

![](_page_7_Picture_3.jpeg)

#### **Retail**

Empowering interior home improvement retailers to inspire the imagination of their customers and accelerate decision making.

#### **Professional**

Enabling professional designers to create kitchens, bathrooms, closets and commercial offices which look as stunning on the screen as they will in reality.

![](_page_7_Picture_6.jpeg)

#### **Manufacturing**

Providing furniture and cabinet manufacturers a complete manufacturing operations management capability developed to meet their needs. **Americas**

Laval, QC, Canada Cary, NC, USA Westwood, MA, USA Grand Rapids, MI, USA Bento Gonçalves, Brazil Belo Horizonte, Brazil Caxias Do Sul, Brazil Curitiba, Brazil São Paulo, Brazil Salvador, Brazil

#### **20-20 Technologies, Inc.**

400 Armand-Frappier Blvd. Suite 2020 Laval, QC Canada H7V 4B4

#### **Worldwide Offices**

#### **2020 Headquarters**

**Asia-Pacific** Guangzhou, China Shanghai, China Pune, India

#### **Europe**

Wiener Neustadt, Austria Mouans-Sartoux, France Osnabrück, Germany Ashford, UK Bolton, UK

©2020, 20-20 Technologies Inc. All rights reserved. All trade names of this document are either registered, pending or common law trademarks of 20-20 Technologies Inc. or of their respective holders. The software herein an

![](_page_7_Picture_10.jpeg)